## **Q&A Info Session: Student Worker Time Entry (COVID-19)**

Sarah Petrich, Associate Director of Human Resources

Available resources:

Heyke Kirkendall-Baker, Associate VP of Human Resources

Alex Ray, HRIS Analyst

David Nickerson, Interim Recruiter

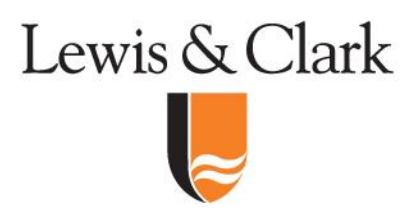

#### **Objectives**

- Answer commonly asked questions
- Overview of COVID-19 leave code
- Provide guidance on remote work
- Enter Time for a Worker
- Review & Approve or Deny Time Entry

### **Questions**

- How do I enter the COVID-19 code and what reason do I use?
- What if I don't see the COVID-19 code as an option in Workday?
- Why did I receive time to approve for student's other position(s)?
- How do I find out if my student has access to work study?
- I don't have any remote work for my students to do. Are there other areas of the College that have work they can do?

#### **Student Time Entry Expectations for Time Worked**

**Federal Work Study Students, Lewis & Clark Work Study Students & Graduate Assistants:**

If the student **does** perform work, **the student** should input regular worktime into their time card and supervisor should approve. Hours should be coded as "Time Worked."

If there is absolutely no work and the student **does not** perform work, **the supervisor** should input the hours the student would have worked for the student into the student's time card using the COVID-19 Leave line (as shown below).

#### **Student Time Entry Expectations for Time Worked**

**Non-Work Study Students:**

If the student **does** perform work, **the student** should input regular worktime into their time card and supervisor should approve. Hours should be coded as "Time Worked."

If there is absolutely **no work** for the student, the student is **not eligible for payment** (i.e., no entries should be made into time card).

**1)** Find the student by searching in the top bar, and then under actions look for "Time and Leave" and then "Enter Time" If there is more than one position, select the correct position.

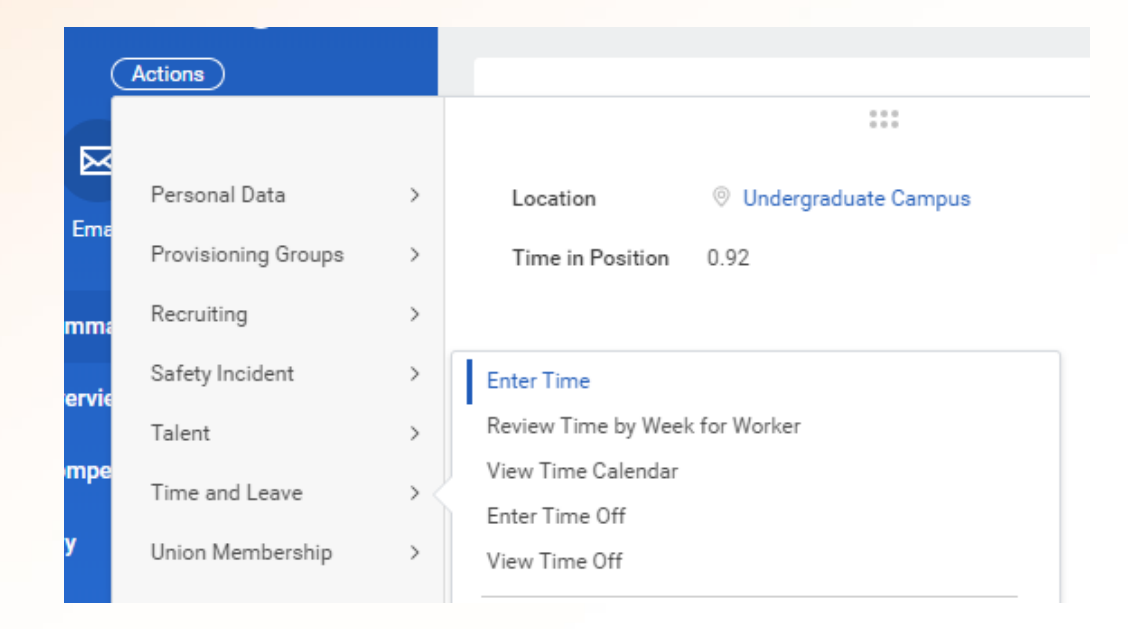

**2) Find the day they're looking for and click on the calendar to find the** time.

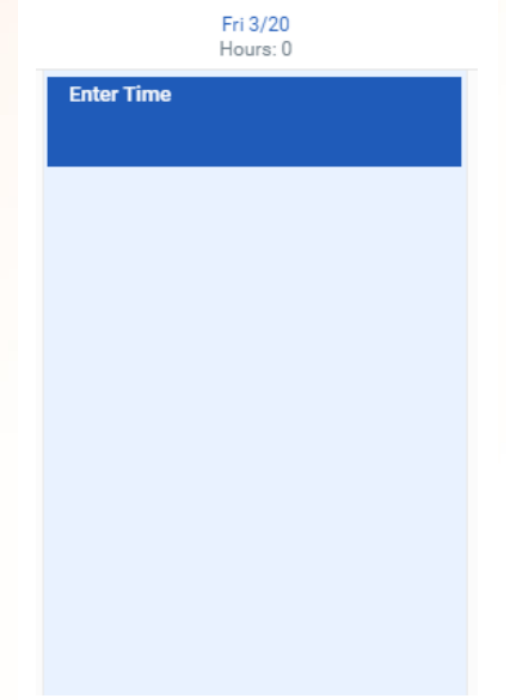

**3)** Fill out the "enter time" button and fill it in as such, making sure to select the correct time type and reason.

**4)** Include the department and position the hours are for in the Comment field.

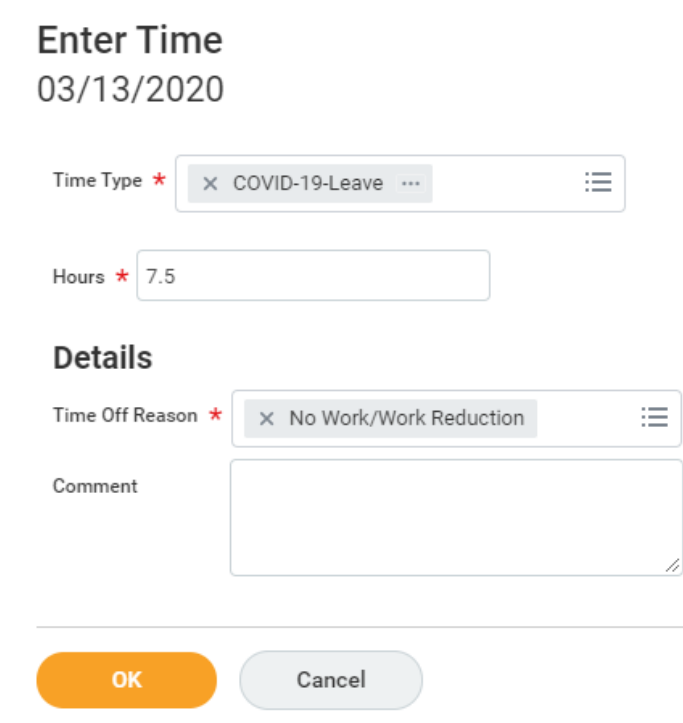

**5)** Hit the submit button in the bottom left corner of the screen

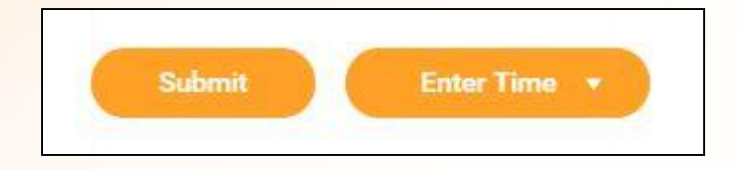

Hours entered by primary supervisor will be automatically approved.

Hours entered by other position supervisors will be sent to the listed primary supervisor for approval.

## **Review & Approve Time Entry**

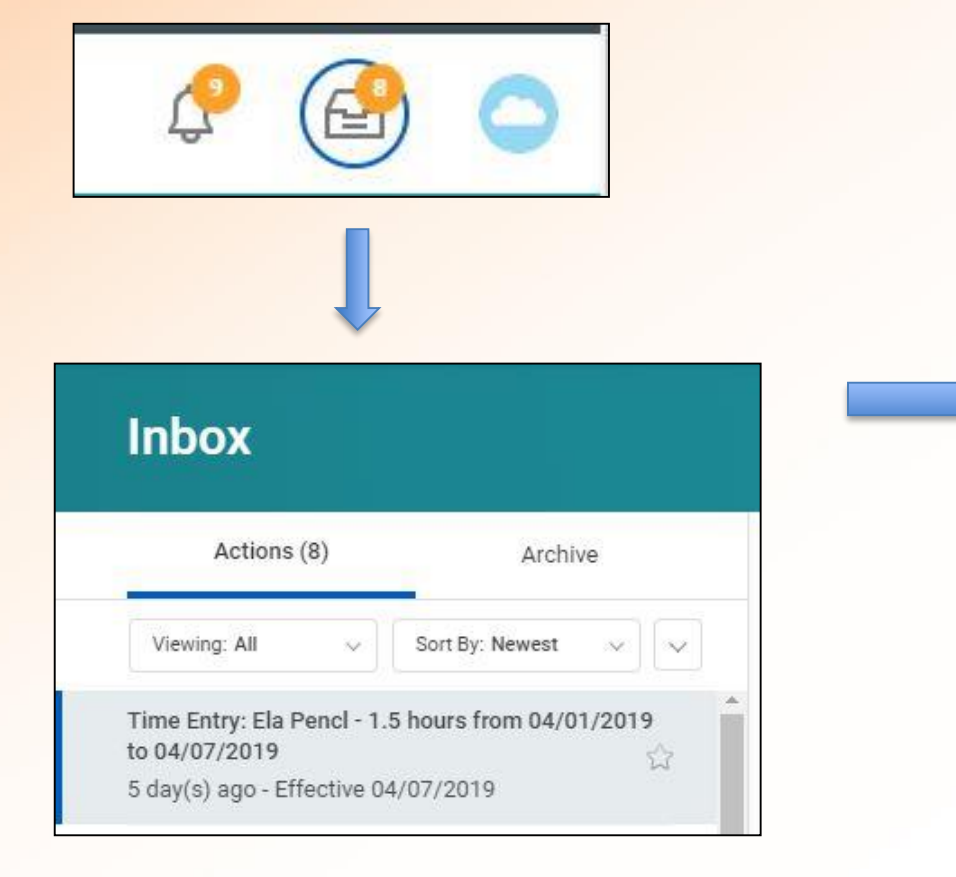

#### **Time Entry Approval** ☆ 困 骨 發 ご Time Entry: Ela Pencl - 1.5 hours from 04/01/2019 to 04/07/2019 (Actions)

Regular Hours L&C Overtime Fed WS OT Non WS OT Total Hours<br>6 0 0 0 0

5 day(s) ago - Effective 04/07/2019

Worker Ela Pencl

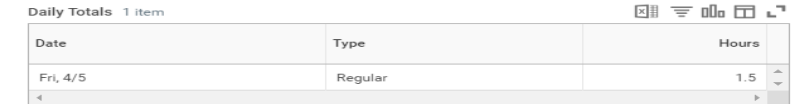

#### $\vee$  Entries to Approve

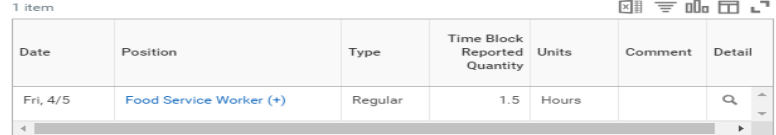

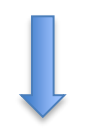

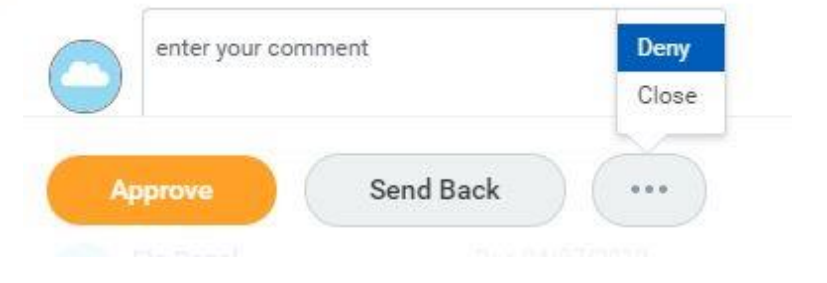

## **Approving Time for other positions**

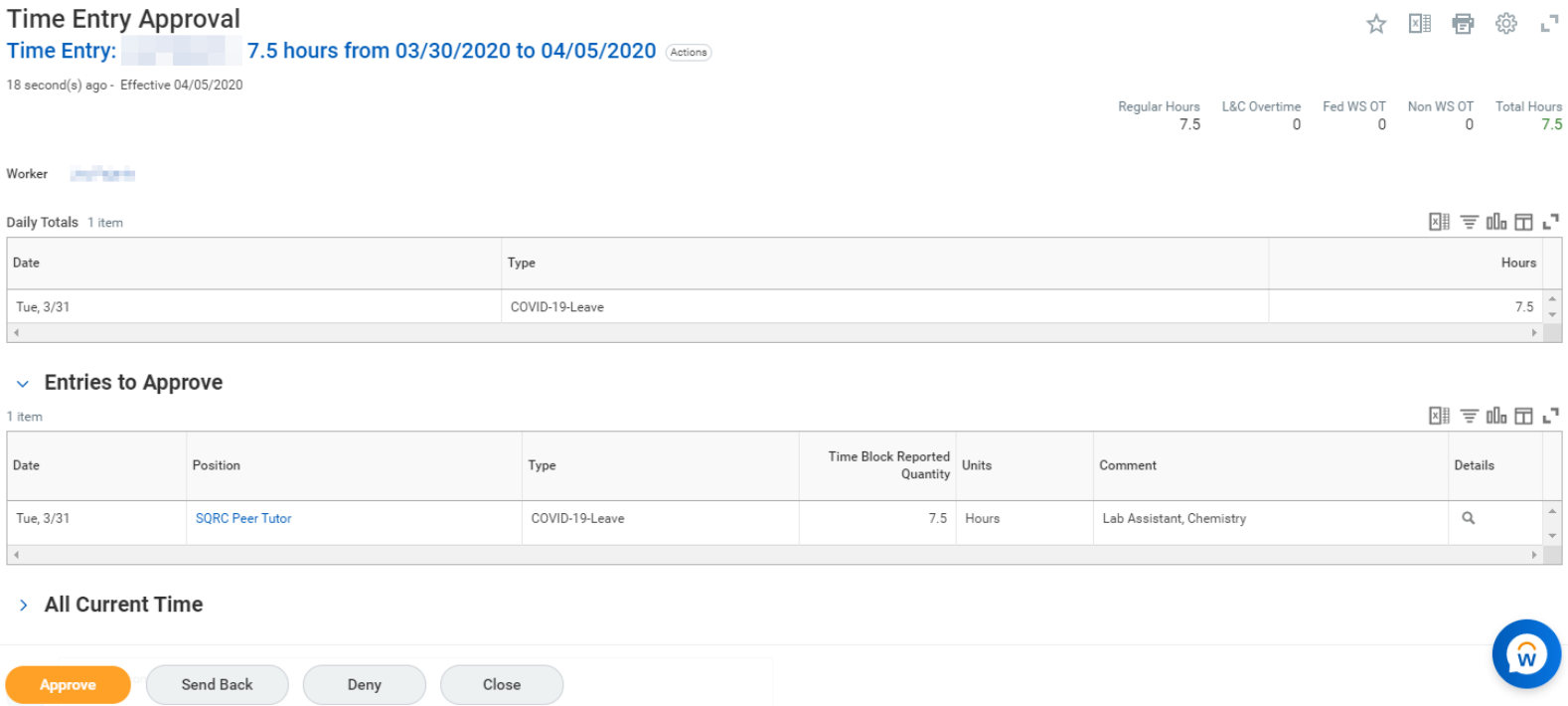

If you do not see a comment from the other manager, please click on send back for comment.

# **Who should I contact for additional questions or clarification?**

Sarah Petrich [spetrich@lclark.edu](mailto:spetrich@lclark.edu)

(503) 768-6266 (Number being forwarded to cell phone)